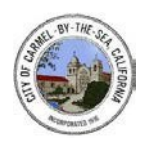

**City of Carmel-by-the-Sea Building Safety Division Standard Operating Guidance** 

# **23-02 Online Payments**

# **BACKGROUND:**

The City of Carmel has now made online payments available for all application types. These payments can be made at your convenience with every major credit card type through our web portal located here[: https://carmel.portal.iworq.net/portalhome/carmel.](https://carmel.portal.iworq.net/portalhome/carmel) Note that all payments made through the web portal will incur a 3.5% transaction fee.

## **PROCESS:**

- 1) To begin this process you may accessthe web portal link found here: [https://carmel.portal.iworq.net/portalhome/carmel.](https://carmel.portal.iworq.net/portalhome/carmel) This link is a hub for all permit types, including Building, Planning, Encroachment, and Forestry permits.
- 2) Search for your permit using the appropriate permit search tool, which can be found under the application submittal link. *Ensure that you are using the appropriate search tool as Building, Planning, Encroachment, and Forestry permit applications each have their own search tool.*
- 3) Click on the magnifying glass icon that states "**Click here to find your permit**" and you will be redirected to a new screen.

## *(Sample of building application and search section)*

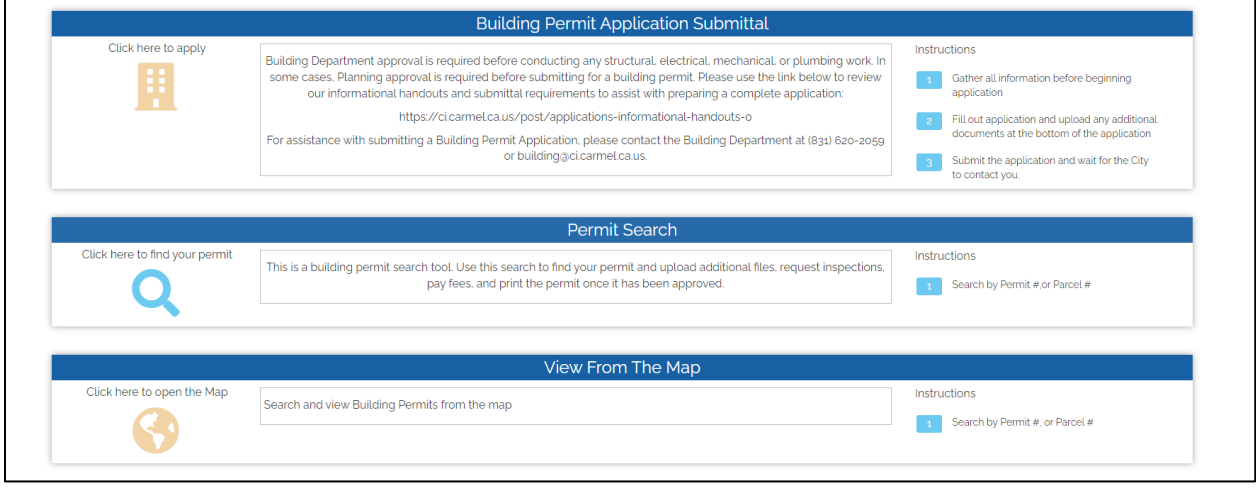

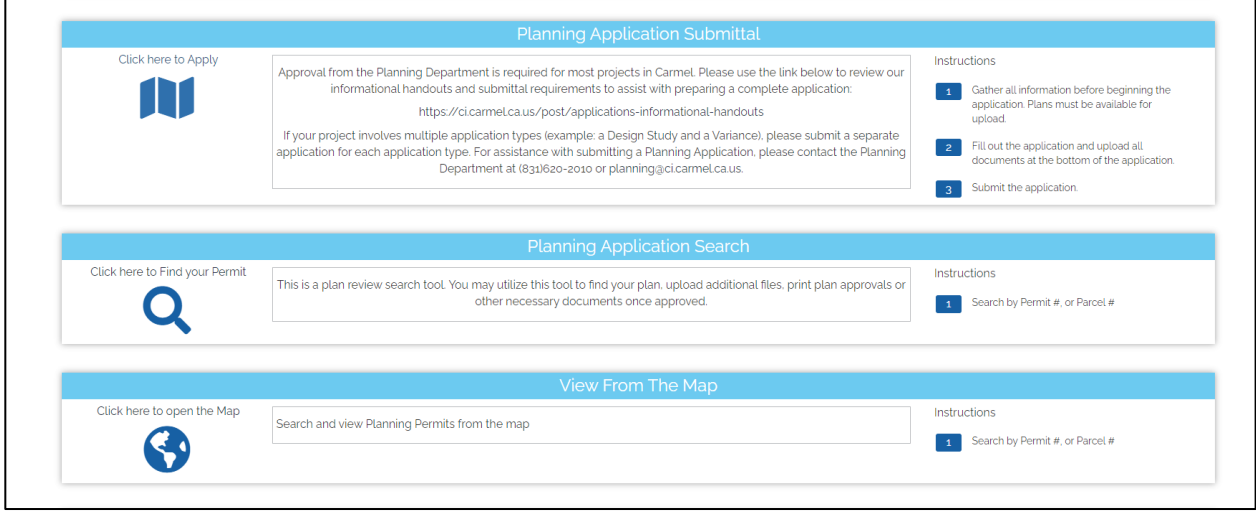

- 4) Once on the Permit Search page, you may then search for your permit application utilizing one of two different search criteria, either the permit number or the parcel number. Select the criteria that you would like to search by and then enter the information into the "**Search**" field on the left hand side of the screen. Then, click on the search button.
	- a. Search criteria must be inputted as follows to identify a permit
		- i. *Parcel number*should be listed as a twelve-digit number string with no dashes or spaces i.e. "123456789012"
		- ii. Permit number as a six-digit number for *Building and Encroachment* permits i.e. "230123"
		- iii. Permit number as a five-digit number for **Planning and Forestry** permits i.e. "23123"

## *(Permit Search function)*

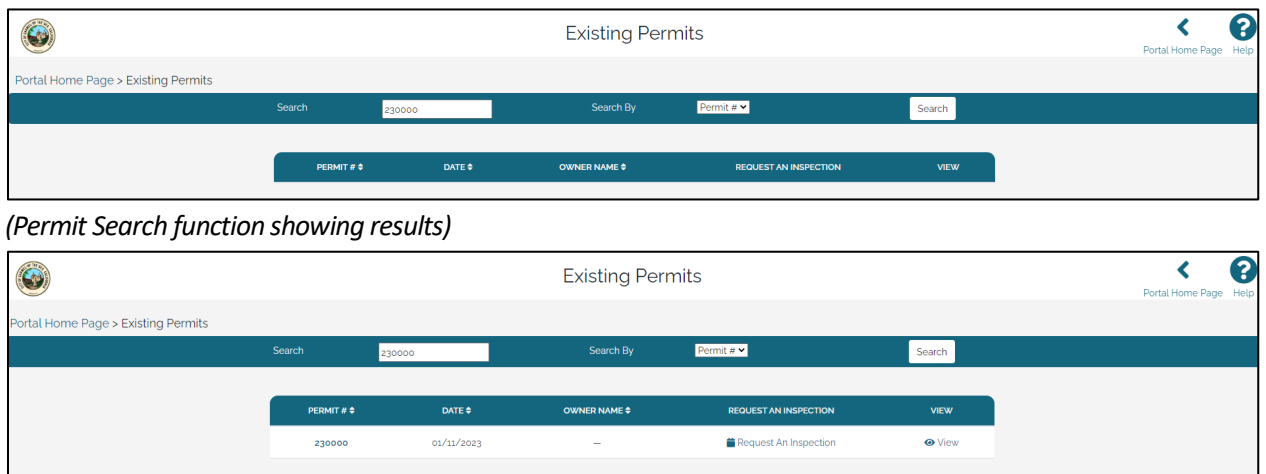

- 5) If you have entered a permit number or parcel number for a valid permit application, it will populate on the screen. If no permit application shows, then no permit application is valid with the information provided. If this happens, please contact the Planning and Building department at (831) 620-2010 for additional assistance or refer to the step above for clarification.
- 6) Once your permit is identified and populates in the middle of the screen, click the "**View**" button to open the permit information screen. This is a new screen which will provide you with the details of the selected permit.

7) Once on the permit information screen, scroll down to the bottom of the screen to view the outstanding fee balance and click on the button that reads "**Submit Payment**". If no balance is shown, there are no outstanding fees to be paid for the selected project.

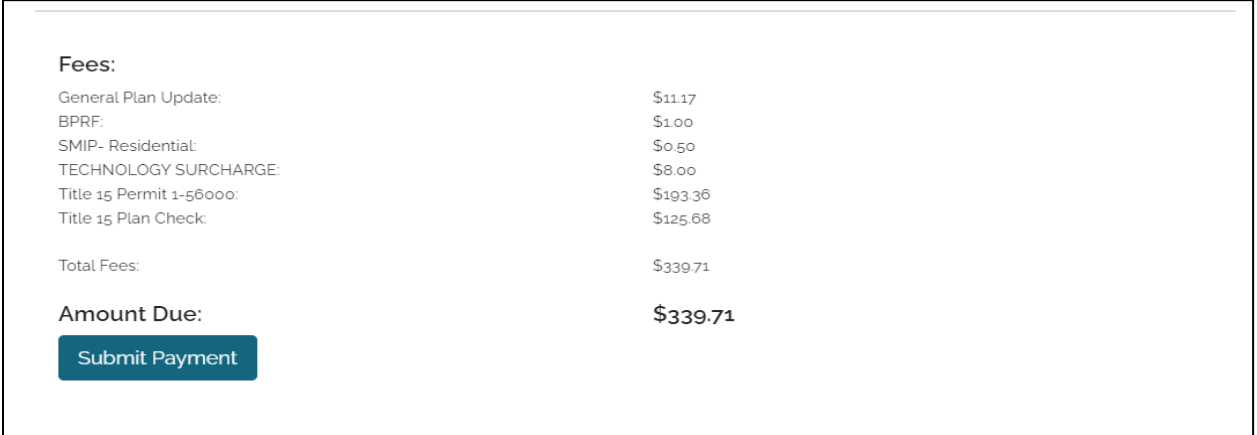

#### *(Permit showing an outstanding balance due)*

8) On the Submit Payment you will see a title stating "Welcome to City of Carmel-by-the-Sea Online Payment Center". Here you will see a summary of the fees due and their cost by item break down. You may review the fee balance and then click the "Select Fees" button once ready to continue.

#### *(Review itemized breakdown before proceeding to payment)*

#### Welcome to CITY OF CARMEL-BY-THE-SEA Online Payment Center

Payment to: CITY OF CARMEL-BY-THE-SEA Monte Verde St & Between Ocean and 7th Avenues CARMEL BY THE SEA, CA 93921 **USA** 

#### Select fees to pay

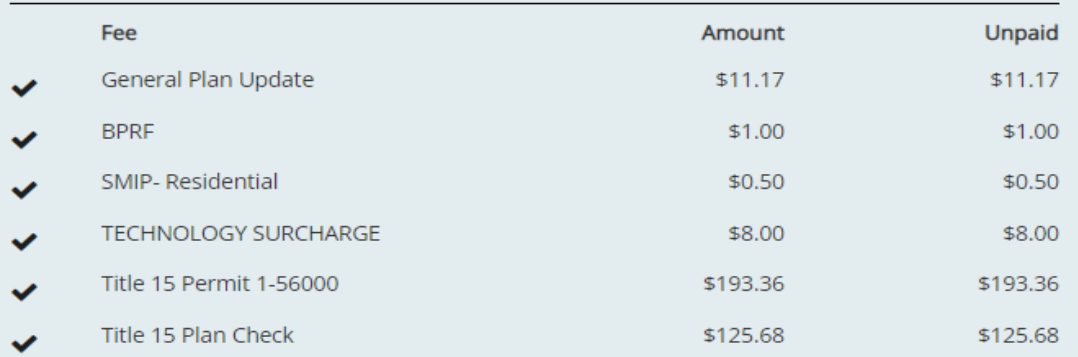

# **SELECT FEES**

9) The next screen will ask you to enter your payment details and contact information. Enter your information and confirm that it is correct, once confirmed, select "Make Payment" to complete the transaction.

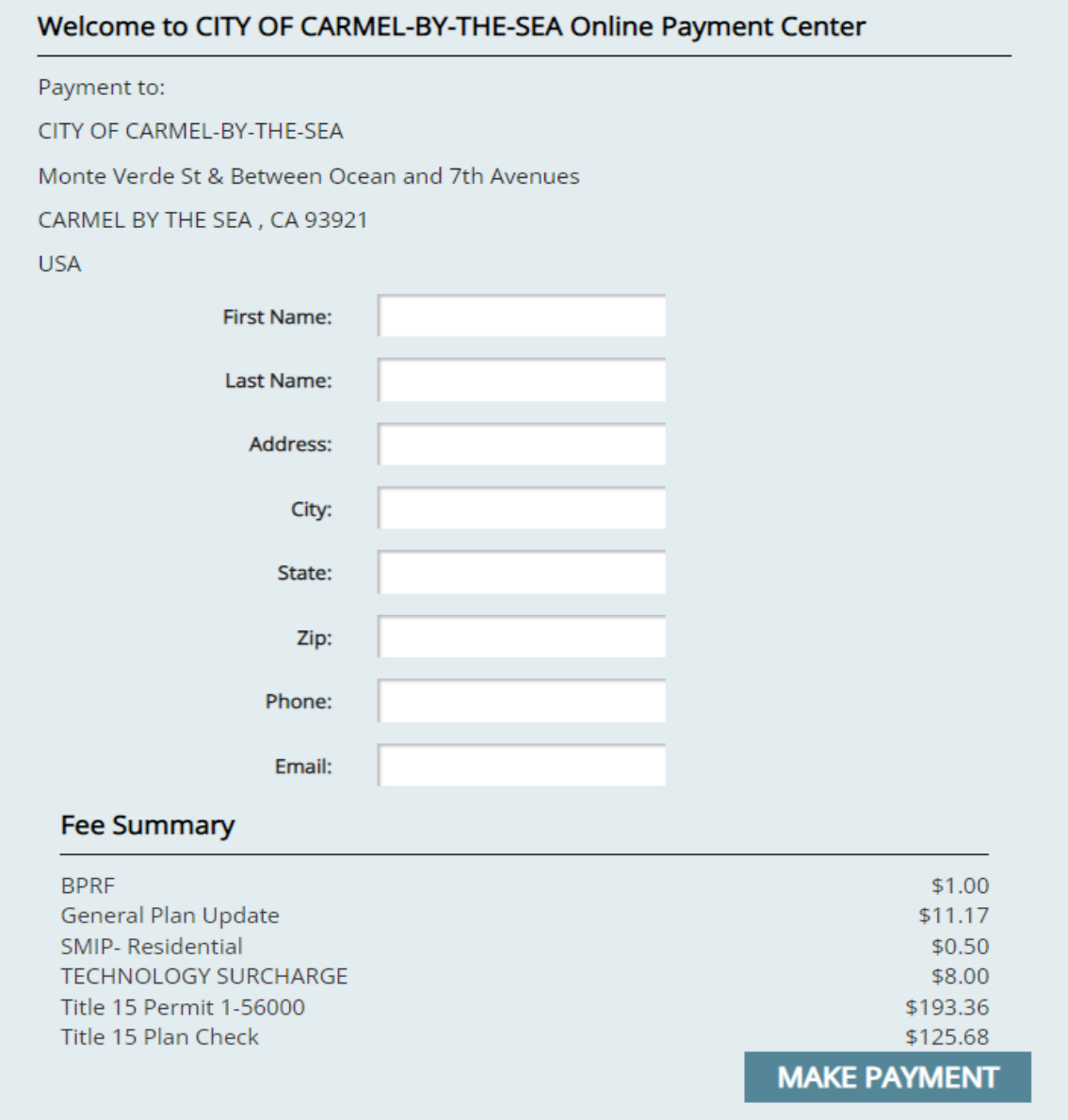

10) Upon completion of the transaction, a receipt will be emailed to the email listed on the previous screen and the City will be automatically notified of the payment being submitted. This process is then considered complete.